# IDEXX VetLab Station Kurzanleitung

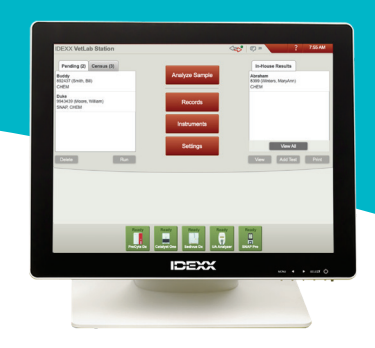

**IDEXX SmartService\*-Indikator**

• Grün – Verbunden

• Rot – Offline • Grau – Deaktiviert

**Nachrichten-Center**

Ihrer IDEXX SmartService\*-Lösung an:

Gelb – Verbindung wird hergestellt

Tippen Sie hier, um Benachrichtigungen von IDEXX wie Software-Upgrades, wichtige Hinweise usw.

Die Farbe des Punktes zeigt den Verbindungsstatus

**Hinweis:** Weitere Informationen zur Verwendung Ihrer IDEXX VetLab\*-Station (z. B. Hinzufügen von Tests zu einem Lauf, Trend- und Neuzuweisung von Ergebnissen, Eingabe von SNAP\*-Testergebnissen und mehr) finden Sie auf unserer Webseite oder im IDEXX Learning-Center

# **Navigieren auf dem Startbildschirm**

#### **Probenanalyse**

Einen Probenlauf starten. Geben Sie die Patientendaten ein und wählen Sie das gewünschte Gerät aus.

#### **Patientendaten**

Rufen Sie die Patientenakte auf, um Befunde anzuzeigen, auszudrucken oder Trenddiagramme anzusehen.

#### **Analysegeräte**

Zugriff auf spezifische Systeminfomationen und Funktionen.

#### **Einstellungen**

Passen Sie Ihre Optionen an den Arbeitsablauf Ihrer Pra

#### Liste ..Ausstehend"

Übersicht über ausstehende Probenläufe

## Liste "Zählung"

Kenntnis darüber, welche Patienten derzeit über Ihr integriertes Praxismanagement-System angemeldet sind.

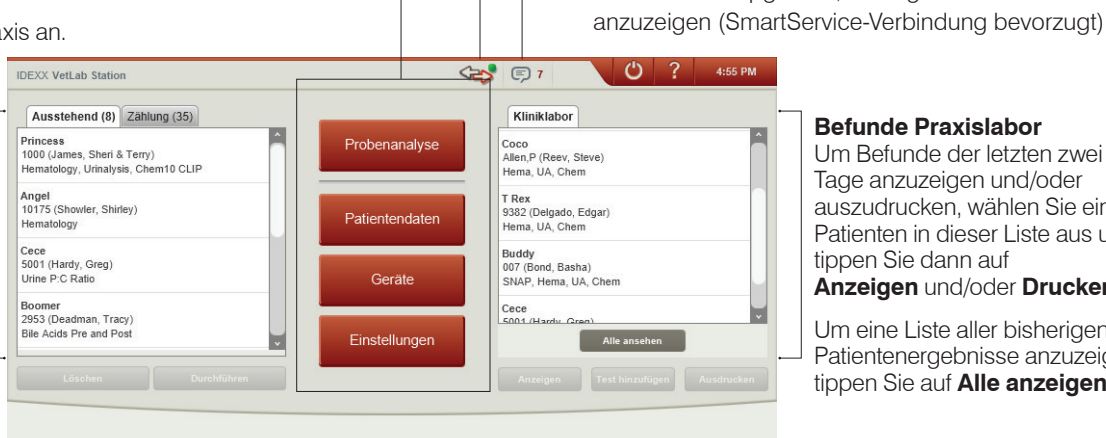

#### **Befunde Praxislabor**

Um Befunde der letzten zwei Tage anzuzeigen und/oder auszudrucken, wählen Sie einen Patienten in dieser Liste aus und tippen Sie dann auf **Anzeigen** und/oder **Drucken**.

Um eine Liste aller bisherigen Patientenergebnisse anzuzeigen, tippen Sie auf **Alle anzeigen**.

## **Gerätestatussymbole**

Übersicht über den aktuellen Status der Analysegeräte.

- **• Grün**  Analysegerät bereit.
- **• Gelb** Gerät derzeit in Verwendung.
- **• Gelb** Analysegerät befindet sich im Bereitschaftsmodus.
- **• Grau** Probenanalyse läuft / ausstehend.
- **• Schwarz** Verbindung getrennt.
- **• Rot** Aktion erforderlich. Für weitere Informationen tippen Sie auf das Symbol..

## **Starten eines Probenlaufs,** *ohne* **ein Praxismanagement-System**

## **Wenn es sich um einen neuen Patienten handelt:**

- 1. Tippen Sie auf **Probenanalyse** auf dem Startbildschirm.
- 2. Tippen sie auf **Neuen Patienten hinzufügen**, geben Sie die Patienteninformationen ein und tippen Sie auf **Weiter**.
- 3. Bestätigen/spezifizieren Sie die Patienten-/ Praxisinformationen, wählen Sie das/die gewünschte(n) Gerätesymbol(e) und tippen Sie auf **Durchführen**.

#### **Wenn es sich um einen bestehenden Patienten handelt:**

- 1. Tippen Sie auf dem Startbildschirm auf **Probe analysieren**
- 2. Tippen Sie entweder auf das Feld "Patient", "Nachname" oder "Kunden-ID" und beginnen Sie dann mit der Eingabe der entsprechenden Informationen. Wählen Sie den gewünschten Patienten aus der Liste und tippen Sie auf **Weiter**.
- 3. Bestätigen/spezifizieren Sie die Patienten-/ Praxisinformationen, wählen Sie das/die gewünschte(n) Instrumentensymbol(e) und tippen Sie auf **Durchführen**.

## **Wenn es sich um eine Notfallsituation handelt:**

- 1. Tippen Sie auf auf dem Startbildschirm auf **Probe analysieren**.
- 2. Tippen Sie auf **Stat**.
- 3. Wählen Sie die **Spezies** und das **Lebensstadium**. Das System gibt automatisch einen eindeutigen Zeitstempel zur Identifizierung des Patienten ein (der später bei der Neuzuweisung von Testergebnissen verwendet werden kann).
- 4. Tippen Sie auf **Weiter**.
- 5. Wählen Sie das/die gewünschte(n) Gerätesymbol(e) und tippen Sie auf **Lauf**.

## **Ergebnisse anzeigen und drucken**

- 1. Greifen Sie mittels einer der folgenden Methoden auf die Patientenergebnisse zu:
	- Um unmittelbar nach Abschluss des Laufs auf die Befunde zuzugreifen, tippen Sie auf **Ergebnisse**  anzeigen in der Statusmeldung "Neue Ergebnisse".
	- Um auf Befunde der letzten 2 Tage zuzugreifen, tippen Sie auf den Patienten in der Liste des Praxislabors auf dem Startbildschirm und dann auf **Anzeigen**.
	- Um alle bisherigen Befunde aufzurufen, gehen Sie wie folgt vor:
		- Tippen Sie auf dem Startbildschirm auf **Patientendaten,** suchen Sie nach dem gewünschten Patienten und tippen Sie auf **Ergebnisse anzeigen**, wählen Sie dann die Ergebnisse aus, die Sie anzeigen möchten und tippen Sie auf **Ergebnisse anzeigen**.
		- Tippen Sie auf **Alle anzeigen** unterhalb der Liste der internen Ergebnisse auf dem Startbildschirm, suchen Sie das/die gewünschte(n) Ergebnis(se) auf den nummerierten Seiten und tippen Sie dann, um das/die Ergebnis(se) anzuzeigen. Markieren Sie zum Drucken das/die Kontrollkästchen neben dem/den gewünschten Ergebnis(en) und tippen Sie auf **Drucken**.
- 2. Tippen Sie auf die Registerkarte, welche die gewünschten Ergebnisse enthält.
- 3. Tippen Sie auf **Drucken**.

## **Starten eines Probenlaufs** *mit* **einem integrierten Praxismanagement-System**

#### **Wenn Sie über ein integriertes Praxismanagement-System verfügen:**

- 1. Tippen Sie auf den gewünschten Patienten in der Liste "Ausstehend" oder in der Liste "Zählung" auf dem Startbildschirm und dann auf **Lauf**.
- 2. Bestätigen/spezifizieren Sie die Patienten-/ Praxisinformationen, wählen Sie das/die gewünschte(n) Instrumentensymbol(e) und tippen Sie auf **Durchführen**.

# **Wöchentliche Wartung**

IDEXX empfiehlt einen wöchentlichen Neustart des Systems – tippen Sie dazu einfach auf das Symbol zum Herunterfahren auf dem Startbildschirm und tippen Sie dann auf **Neustart**.

Weitere Informationen zur Wartung Ihrer IDEXX-internen Analysegeräte finden Sie unter **auf unserer Webseite oder im IDEXX Learning-Center**.

## **Anpassen der Einstellungen**

Sie können die IDEXX VetLab Station an die Anforderungen Ihrer Praxis anpassen – klicken Sie dazu einfach auf **Einstellungen** auf dem Startbildschirm und wählen Sie dann die entsprechende Registerkarte aus:

- **• SmartService** Aktivieren Sie IDEXX SmartService\* Solutions und überprüfen Sie die Verbindung.
- **• VetConnect PLUS** Aktivieren Sie VetConnect\* PLUS auf Ihrer IDEXX VetLab Station, um all Ihre Befunde der Analysegeräte automatisch hochzuladen (nicht in allen Regionen verfügbar).
- **• Praxismanagement** Identifizieren Sie das von Ihrer Klinik verwendete Praxismanagement-System und die Verbindungsmethode mit der IDEXX VetLab Station.
- **• Uhrzeit und Datum** Passen Sie Zeit- und Datumseinstellungen des Systems an.

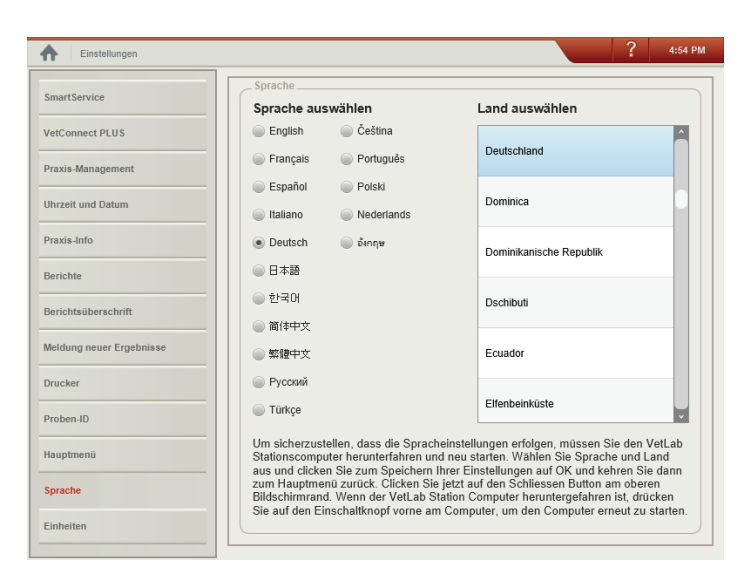

- **• Praxis-Info** Hinzufügen/Entfernen des/der Ärztenamen zum/aus dem System.
- **• Berichte** Passen Sie die Druckqualität, die Farbe der Ergebnisse außerhalb des Normalbereichs auf gedruckten Berichten, das Format und vieles mehr an.
- **• Berichtsüberschrift** Fügen Sie Ihre Klinikinformationen oben auf Ihren Berichten hinzu oder lassen Sie Platz für Ihren Briefkopf.
- **• Meldung neuer Ergebnisse** Legen Sie fest, ob Sie bei neuen Ergebnissen durch eine Signalmeldung, einen Piepton oder beides benachrichtigt werden möchten.
- **• Drucker** Wählen Sie einen installierten Drucker und die Optionen zum automatischen Drucken von Berichten und das Papierformat aus.
- **• Proben-ID** Passen Sie die Informationen, die auf dem Bildschirm "Patientensuche" angezeigt werden, an.
- **• Startbildschirm** Passen Sie die Startbildschirm-Informationen an.
- **• Sprache** Wählen Sie Sprache und Land für Ihr System aus.
- **• Einheiten** Wählen Sie die gewünschten Maßeinheiten für Befunde aus.

# **Technischer Kundendienst von IDEXX**

Deutschland: 069 153 253 290 Österreich: 01 206 092 729 Schweiz: 044 511 2237 Luxemburg: 03420 808722

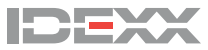